# 信息通信统计管理系统 通管局用户手册

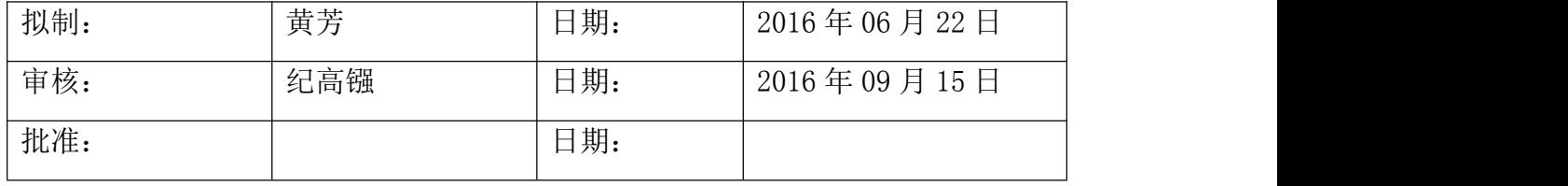

#### 修改记录

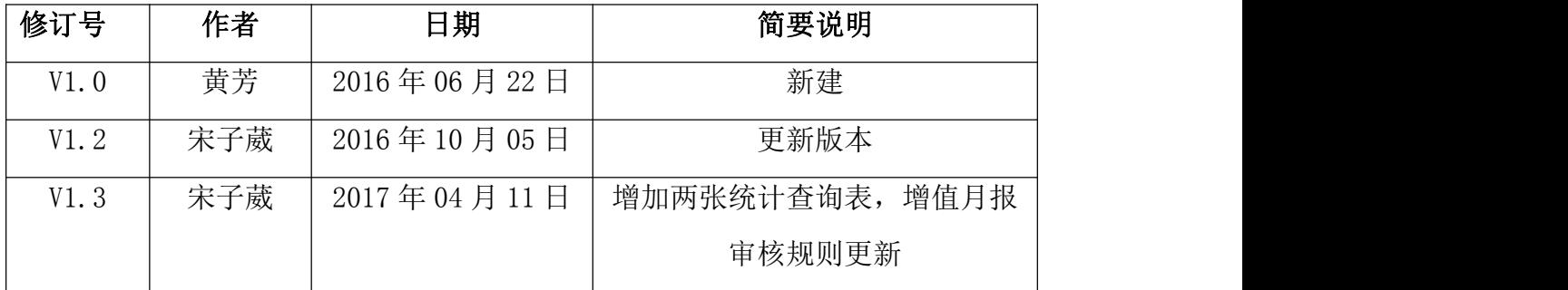

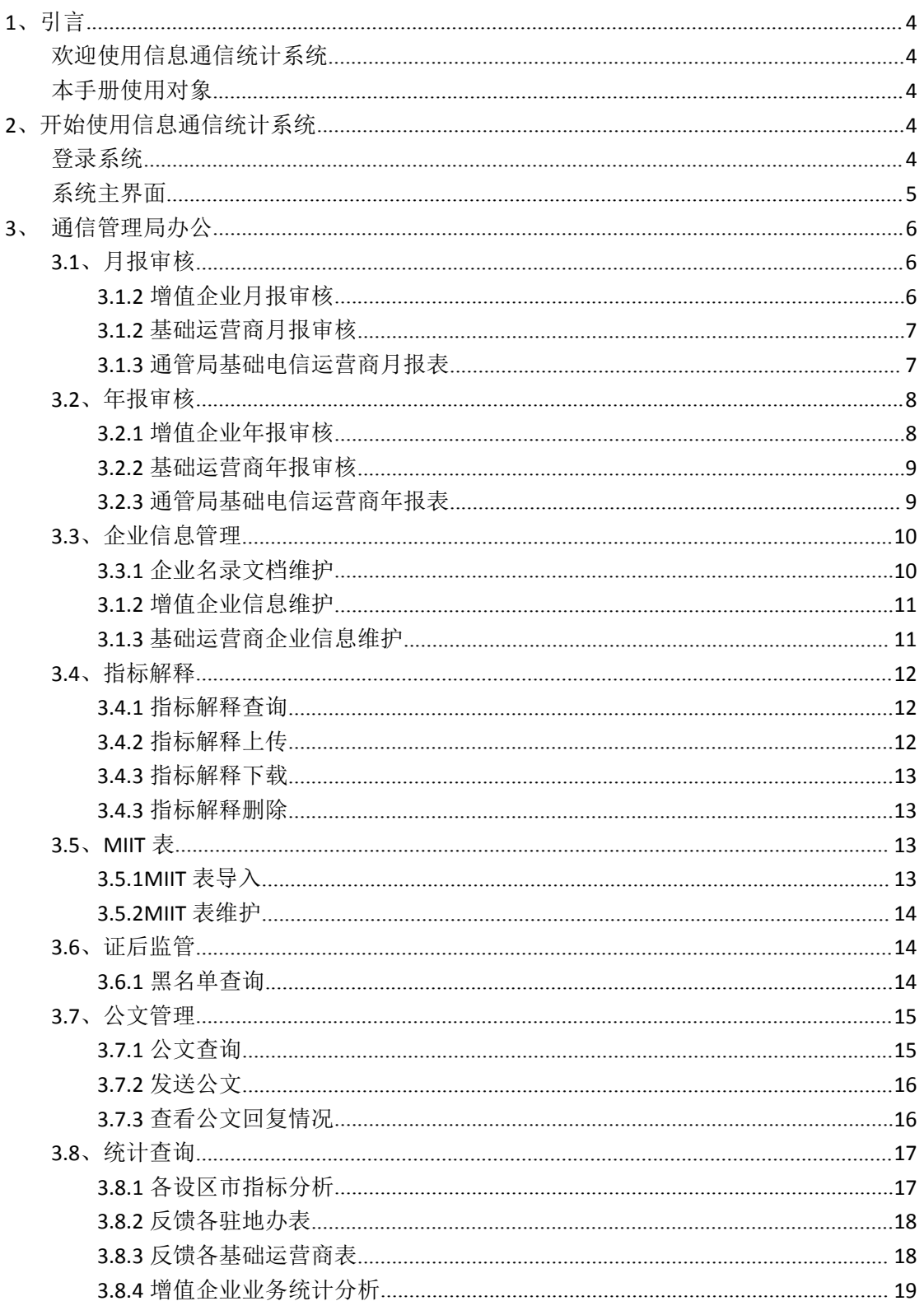

### 目录

 $2<sub>1</sub>$ 

 $3<sub>1</sub>$ 

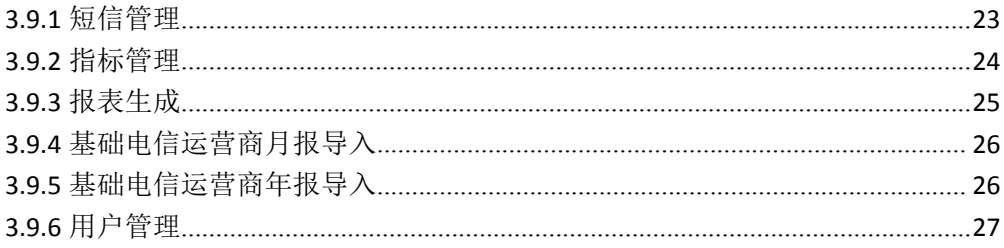

# <span id="page-3-0"></span>**1**、引言

本主题提供以下参考信息:

- [欢迎使用信息通信统计系统](#page-3-0)
- [本手册使用对象](#page-3-0)

#### 欢迎使用信息通信统计系统

信息通信统计系统对基础电信运营商及增值企业的信息及业务数据进行维护、申报和统 计,以进一步提升工作效率,把人力资源从传统事务性工作中解放出来,集中更多的精力从 事管理工作与专项工作

#### 本手册使用对象

本手册使用对象为福建通信管理局用户

# **2**、开始使用信息通信统计系统

本主题提供以下参考信息:

- [登录系统](#page-3-0)
- [系统主界面](#page-4-0)

#### 登录系统

1.获取用户名和密码

在登录系统前,需要获得登录系统的用户名和密码。系统预置了组织管理权限的系统管 理员,可使用系统管理员帐号登录系统,为其他用户类型创建帐户。

#### **[http://www.fjcanet.gov.cn](http://new.fjcanet.gov.cn)**

用户登录系统后进行密码操作。 操作路径:我的面板-》个人信息-》修改密码

<span id="page-4-0"></span>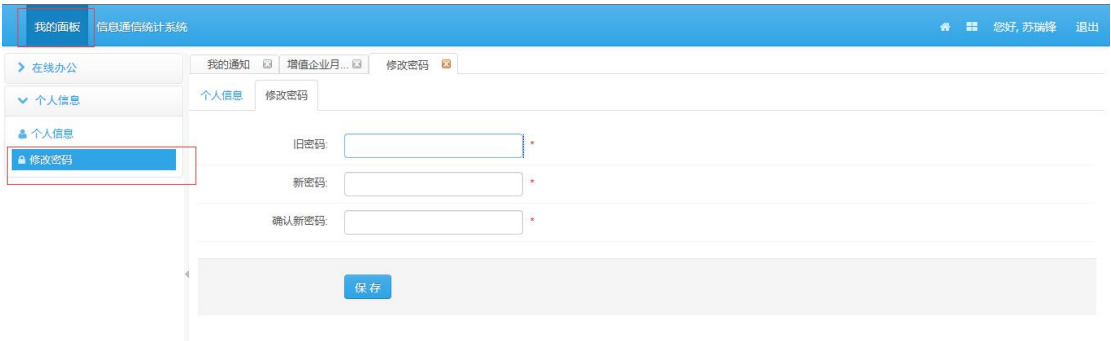

操作步骤: 1、输入旧密码、新密码, 确认新密码。

- 2、点击【保存】。
- 3、密码修改成功。

#### 2.登录

通过 WEB 浏览器访问系统,输入正确的用户名、密码,单击"登录"按钮,登录成功 进入系统主界面,系统将在界面右上方显示操作员信息。

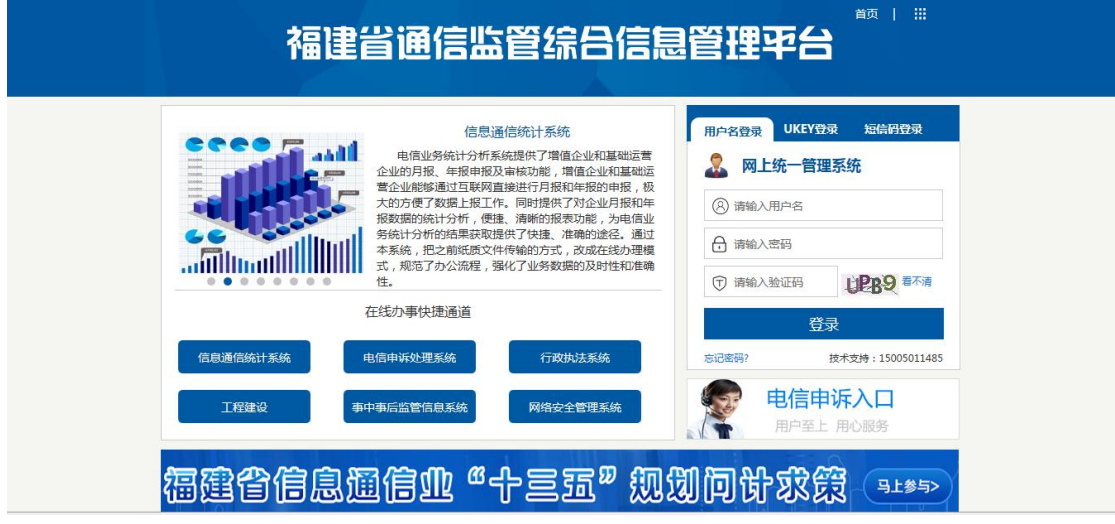

### 系统主界面

#### 系统主界面如下图所示:

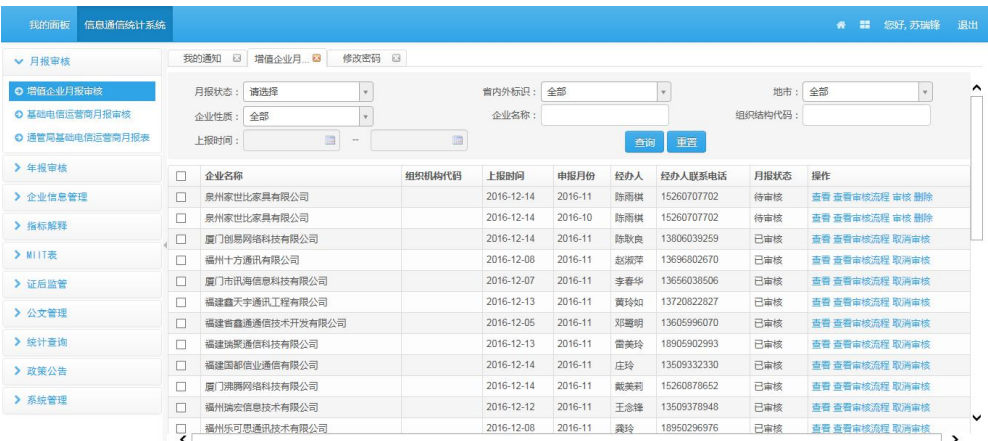

<span id="page-5-1"></span><span id="page-5-0"></span>系统主界面由三部分组成。

a)上部:系统主界面上部显示系统名称、面板、用户欢迎信息、退出链接

b)左部:系统主界面左部显示各功能模块的子模块,以导航菜单的方式显示,每个一级菜 单包括若干个二级菜单。

c)右部:系统主界面右部显示个人信息,用户可以直观的查看到一些个人基本信息。

## **3**、通信管理局办公

#### **3.1**、月报审核

#### **3.1.2** 增值企业月报审核

点击左侧功能菜单的【增值企业月报审核】,系统会在右侧打开增值企业月报审核界面, 如下图所示:

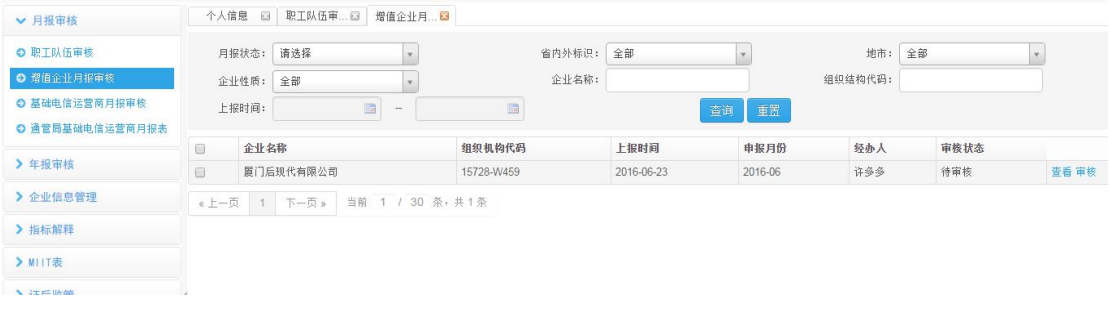

查询条件:月报状态、省内外标识、地市、企业性质、企业名称、组织机构代码、上报时间; 选择,填写查询条件,点击 <sup>查询</sup> 按钮查询增值企业月报;点击 <sup>重器</sup> 按钮,重置查询条 にはない しょうしょう はんしょう しんしょう はんしょう しょうかい はんしゅう しょうしょく しゅうしょく

进入审核页面对报表进行审核,点击 通过 按钮,即审核通过;选择不通过原因,点击

不通过 按钮,则审核不通过

在审核页面右上角点击 导出 按钮,导出该报表

<span id="page-6-0"></span>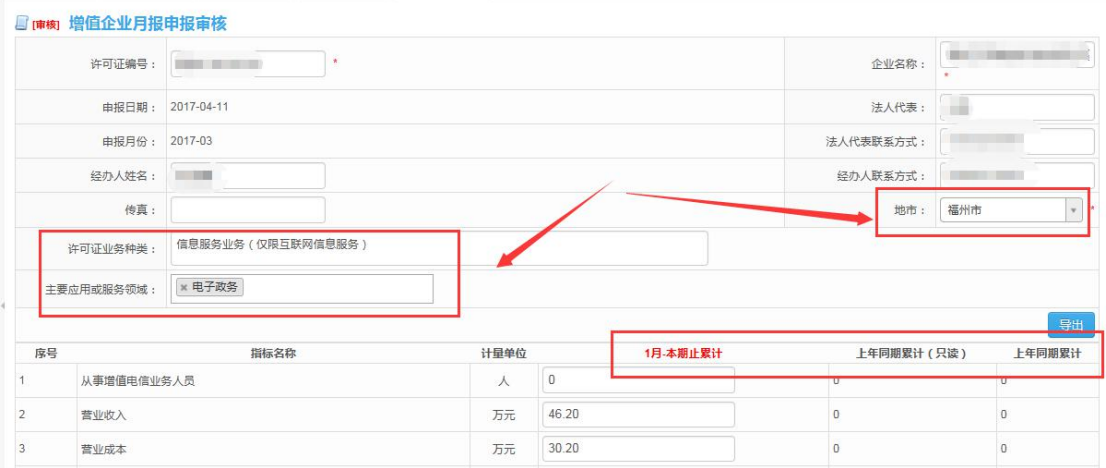

#### **3.1.2** 基础运营商月报审核

点击左侧功能菜单的【基础运营商审核】,系统会在右侧打开增值企业月报审核界面, 如下图所示:

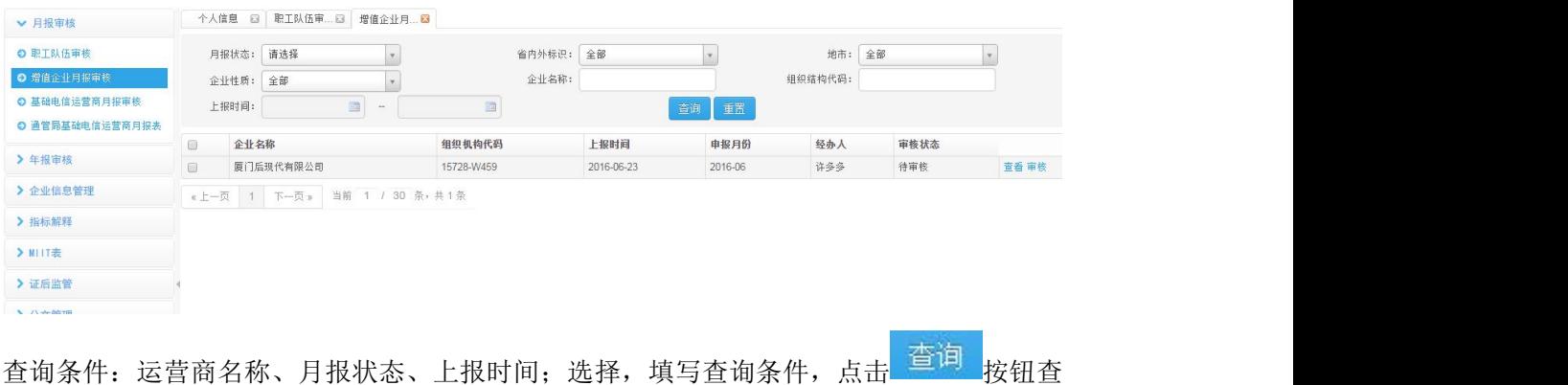

询增值企业月报;点击 重活 按钮,重置查询条件 进入审核页面对报表进行审核,点击 通过 按钮,即审核通过;选择不通过原因,点击 不通过 按钮, 则审核不通过

在审核页面右上角点击 导出 按钮,导出该报表

#### **3.1.3** 通管局基础电信运营商月报表

点击左侧功能菜单的【通管局基础运营商月报表】,系统会在右侧打开通信管理局基础运营 商月报表界面,如下图所示:

<span id="page-7-0"></span>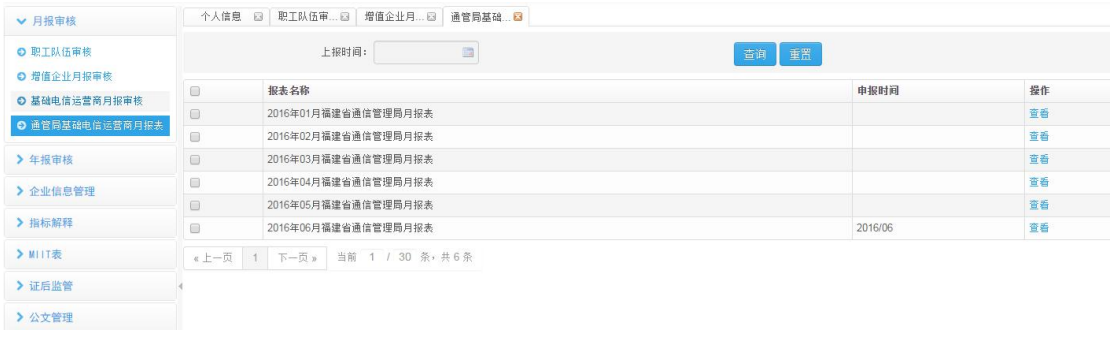

用户在查询条件中选择要查询的上报时间,点击<sup>查询,</sup>按钮,展示查询结果。

用户点击【查看】按钮,查看相应的四大基础运月报审核情况,展示界面如下图所示: 2016年01月福建通管局月报表

F

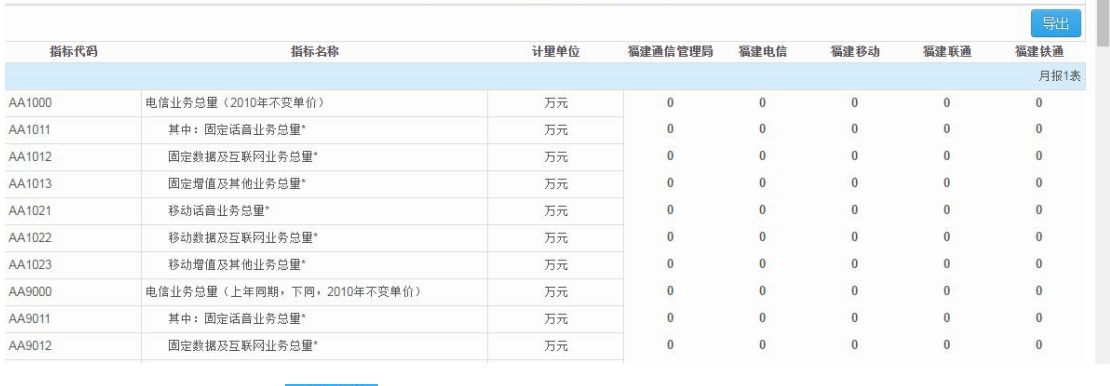

在审核页面右上角点击 导出 按钮,导出该报表

#### **3.2**、年报审核

### **3.2.1** 增值企业年报审核

点击左侧功能菜单的【增值企业年报审核】,系统会在右侧打开增值企业年报审核界面,

如下图所示:

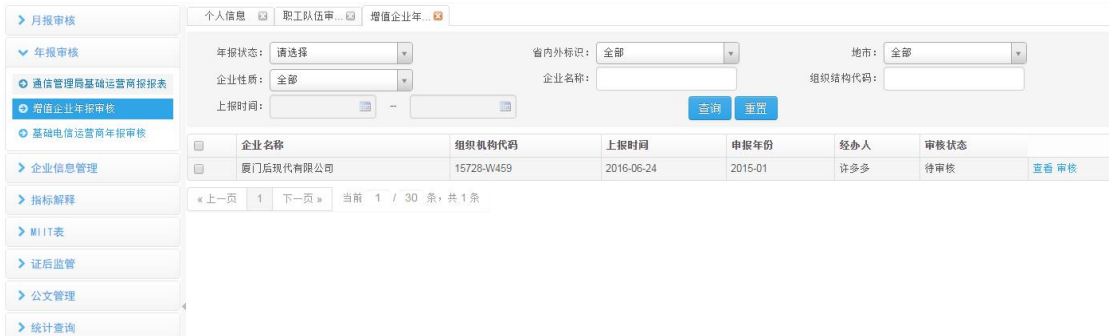

查询条件:年报状态、省内外标识、地市、企业性质、企业名称、组织机构代码、上报时间;

<span id="page-8-0"></span>选择,填写查询条件,点击 查询 按钮查询增值企业年报;点击 重置 按钮,重置查询条 にはない しょうしょう はんしょう しんしょう はんしょう しょうかい はんしゅう しょうしょく しゅうしょく 进入审核页面对报表进行审核,点击<sup>超过</sup>按钮,即审核通过;选择不通过原因,点击 不通过 按钮,则审核不通过 在审核页面右上角点击 <mark>导出 </mark>按钮,导出该报表

#### **3.2.2** 基础运营商年报审核

点击左侧功能菜单的【基础运营商审核】,系统会在右侧打开增值企业年报审核界面, 如下图所示:

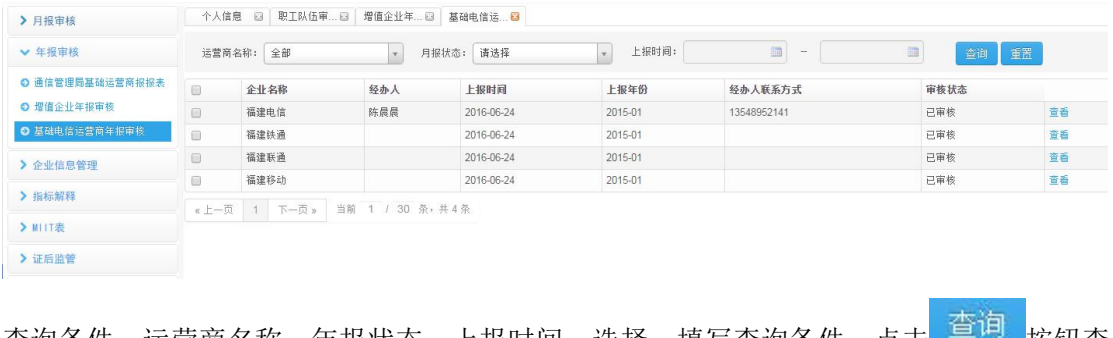

查询条件:运营商名称、年报状态、上报时间;选择,填写查询条件,点击 按钮查 询基础运营商企业年报;点击 重置 按钮,重置查询条件 进入审核页面对报表进行审核,点击 通过 按钮,即审核通过;选择不通过原因,点击 不通过 按钮,则审核不通过

在审核页面右上角点击 按钮,导出该报表

#### **3.2.3** 通管局基础电信运营商年报表

点击左侧功能菜单的【通管局基础运营商月报表】,系统会在右侧打开通信管理局基础运营 商年报表界面,如下图所示:

<span id="page-9-0"></span>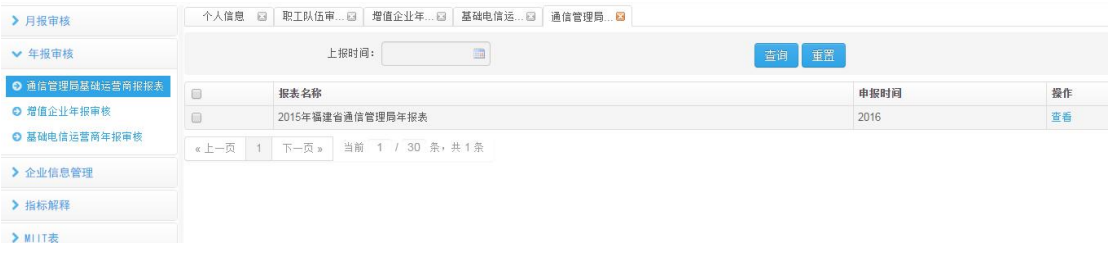

用户在查询条件中选择要查询的上报时间,点击<sup>查询</sup>按钮,展示查询结果。 用户点击【查看】按钮,查看相应的基础运营商年报审核情况,展示界面如下图所示:

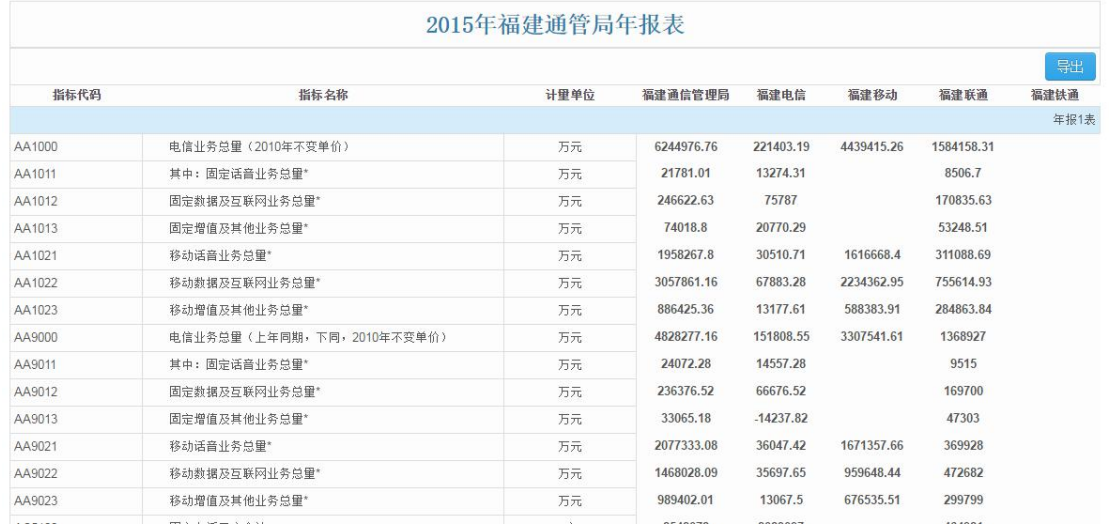

在页面右上角点击 导出 按钮,导出该报表

### **3.3**、企业信息管理

### **3.3.1** 企业名录文档维护

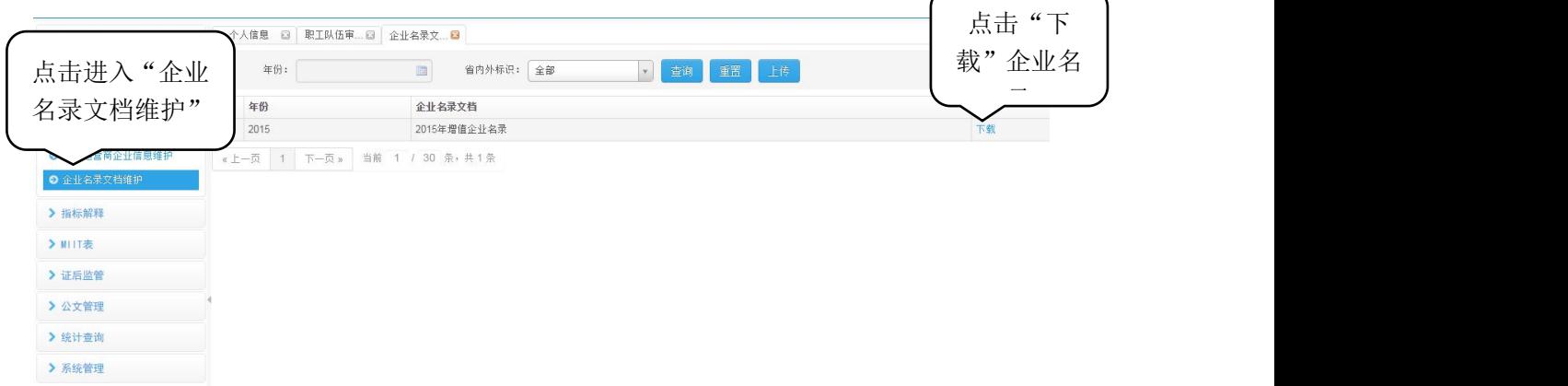

点击【查询】根据【年份】【省内外标识】查询企业名录信息

#### <span id="page-10-0"></span>**3.1.2** 增值企业信息维护

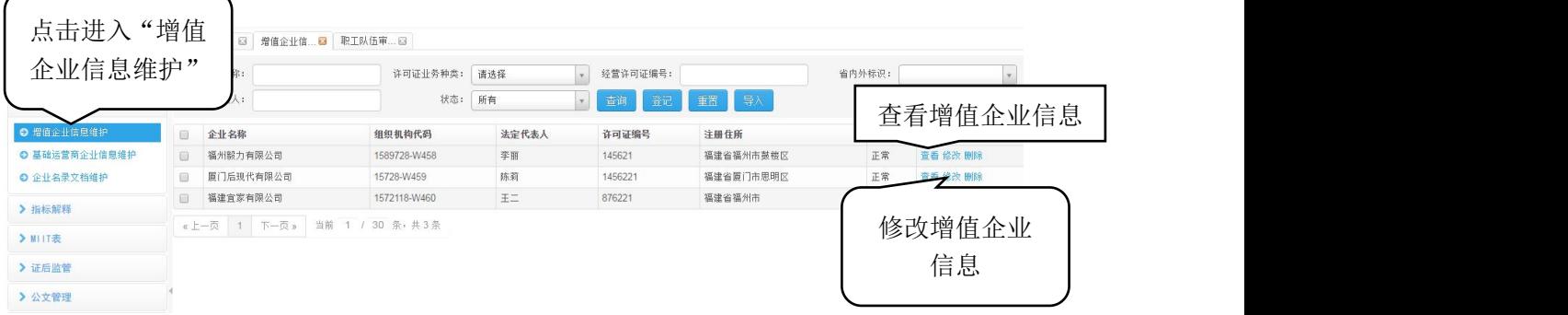

点击【查询】根据【企业名称】【法定代表人】【许可证业务种类】【经营许可 证编号】【省外标识】【状态】查询增值企业信息 点击【重置】重置查询条件

点击 <sup>《上一页</sup> 图标跳转至上一页,点击 <sup>下一页 》</sup>图标跳转至下一页

#### **3.1.3** 基础运营商企业信息维护

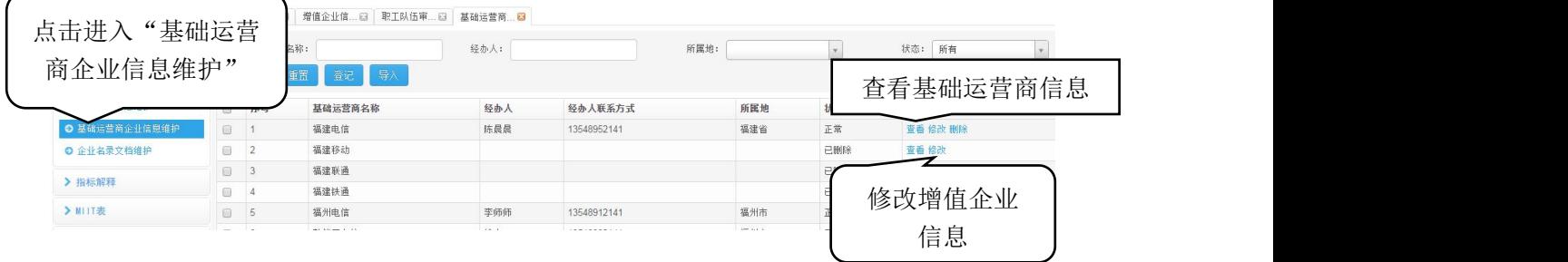

点击【查询】根据【基础运营商名称】【经办人】【所属地】【状态】查询基础 运营商企业信息

点击【重置】重置查询条件

点击 <sup>«上一页</sup> 图标跳转至上一页, 点击 <sup>下一页 »</sup> 图标跳转至下一页

### <span id="page-11-0"></span>**3.4**、指标解释

#### **3.4.1** 指标解释查询

点击左侧功能菜单的【指标解释】,系统会在右侧打开指标解释界面,如下图所示:

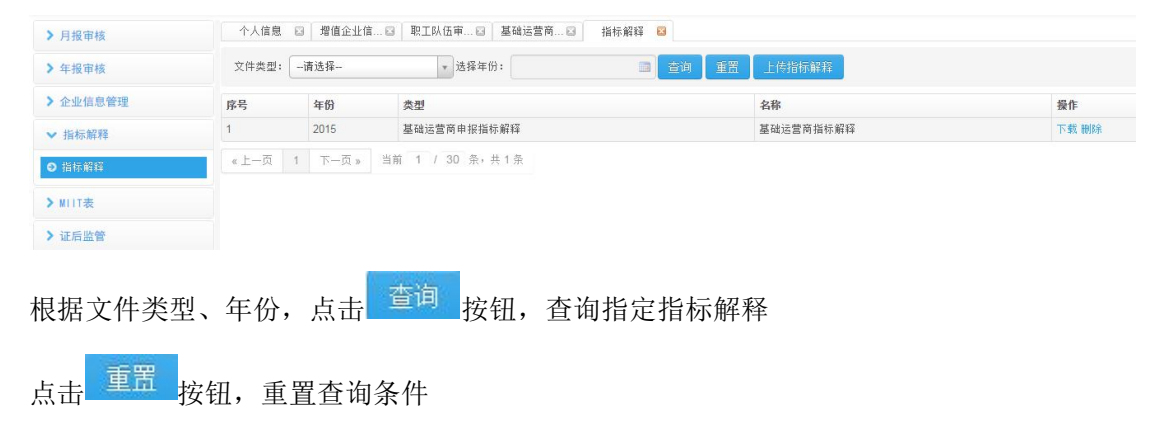

### **3.4.2** 指标解释上传

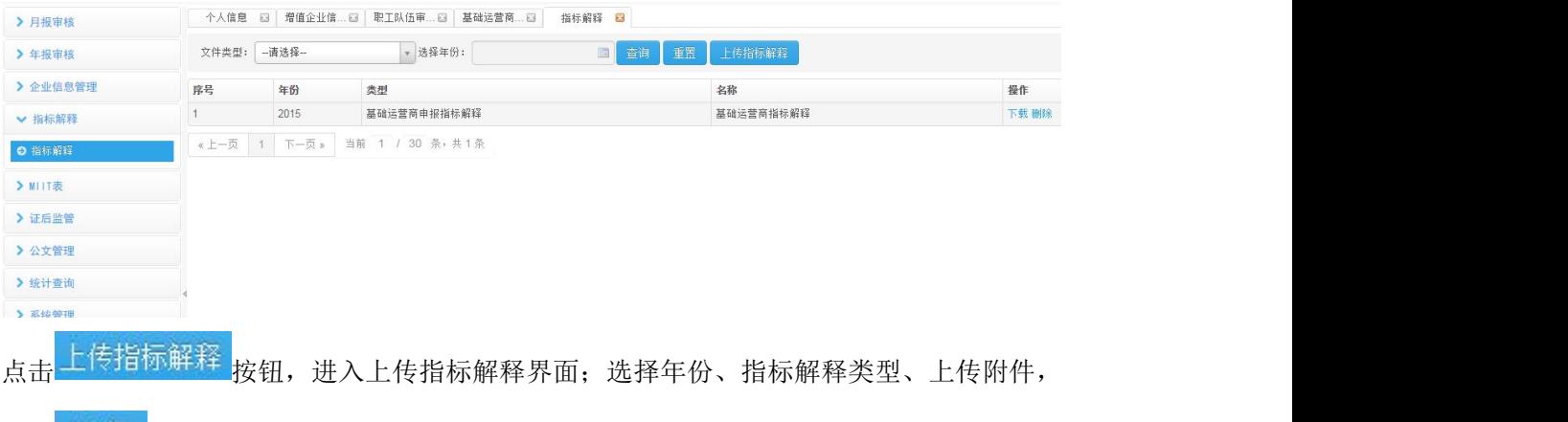

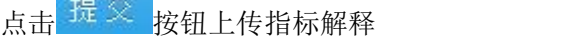

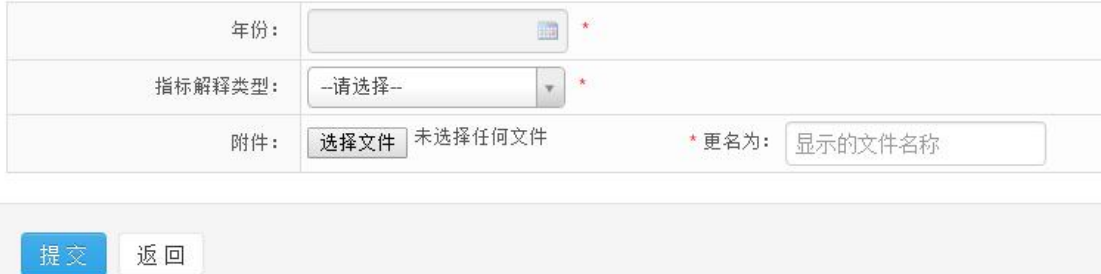

### <span id="page-12-0"></span>**3.4.3** 指标解释下载

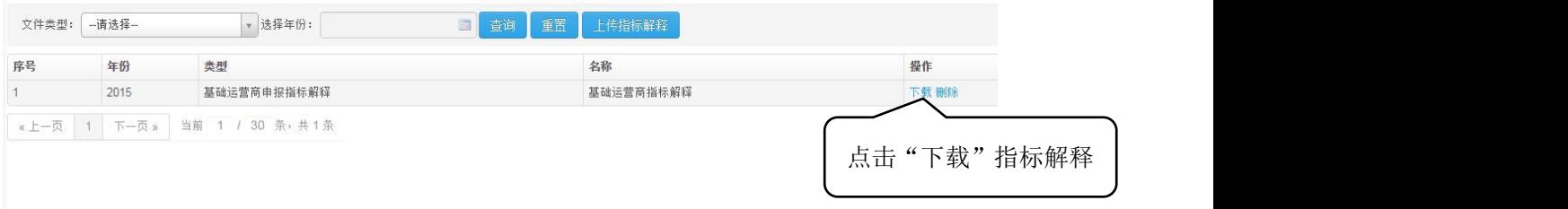

### **3.4.3** 指标解释删除

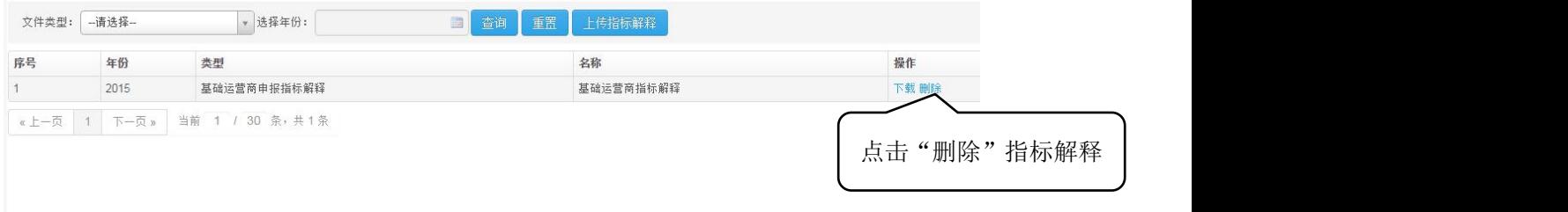

#### **3.5**、**MIIT** 表

### **3.5.1MIIT** 表导入

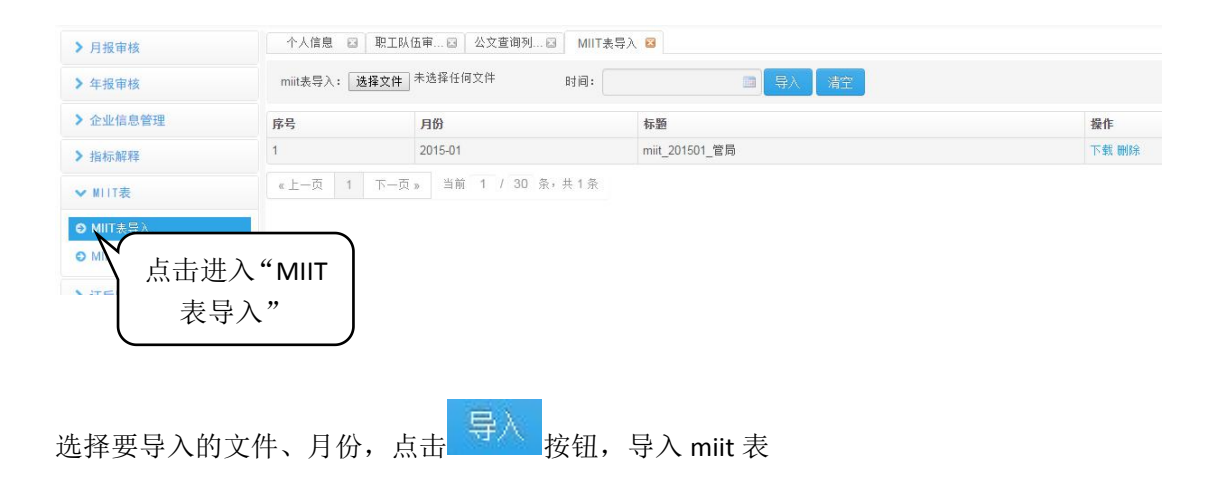

### <span id="page-13-0"></span>**3.5.2MIIT** 表维护

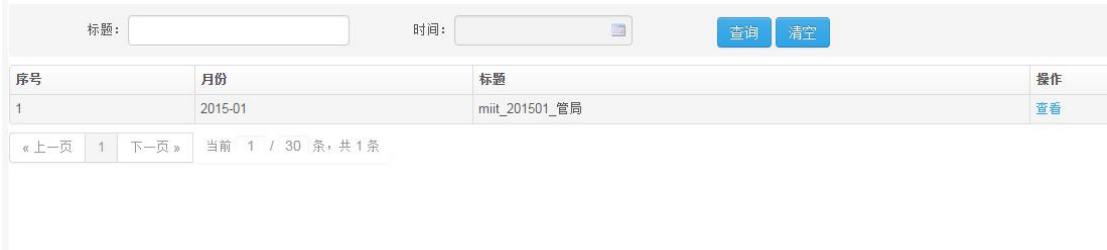

查询条件:标题、时间;选择,填写查询条件,点击 <sup>查询</sup>按钮,查询指定 miit 表;

点击 清空 <sub>按钮, 清空查询条件</sub>

点击【查看】查看 miit 表详情

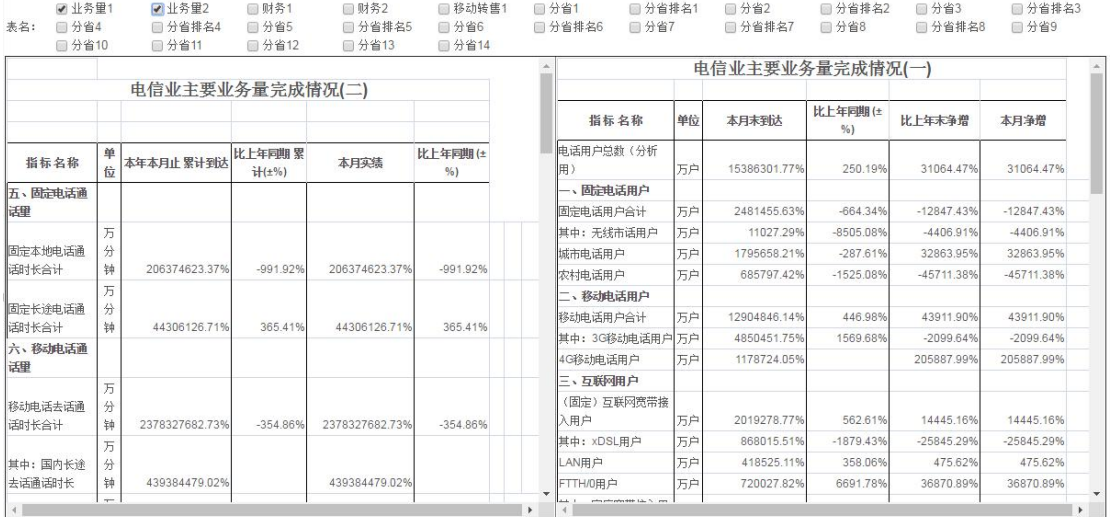

### **3.6**、证后监管

### **3.6.1** 黑名单查询

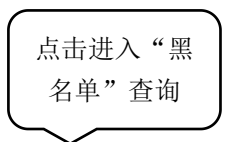

<span id="page-14-0"></span>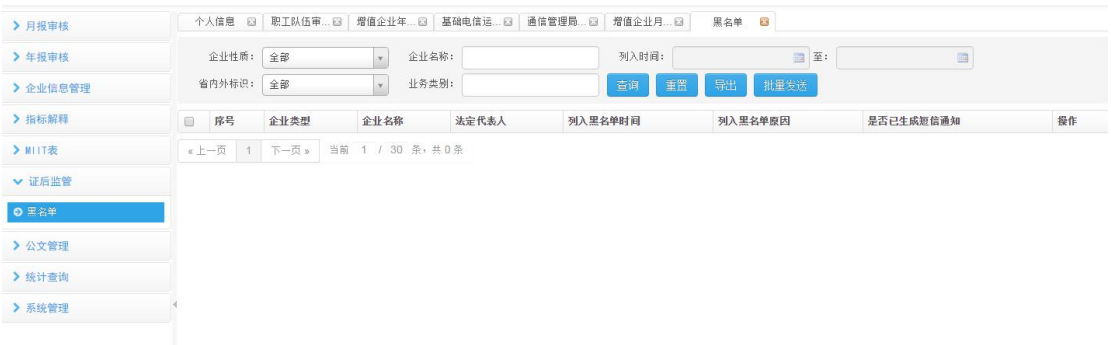

查询条件:企业性质、企业名称、列入时间、省内外标识、业务类别;选择,填写查询条件, 点击 查询 核钮, 查询指定条件列入黑名单的企业; 点击【短信发送】发送提醒信息给企业; 勾选需要发送短信的企业,点击 <sup>批量发送</sup>, 批量发送提醒信息

### **3.7**、公文管理

### **3.7.1** 公文查询

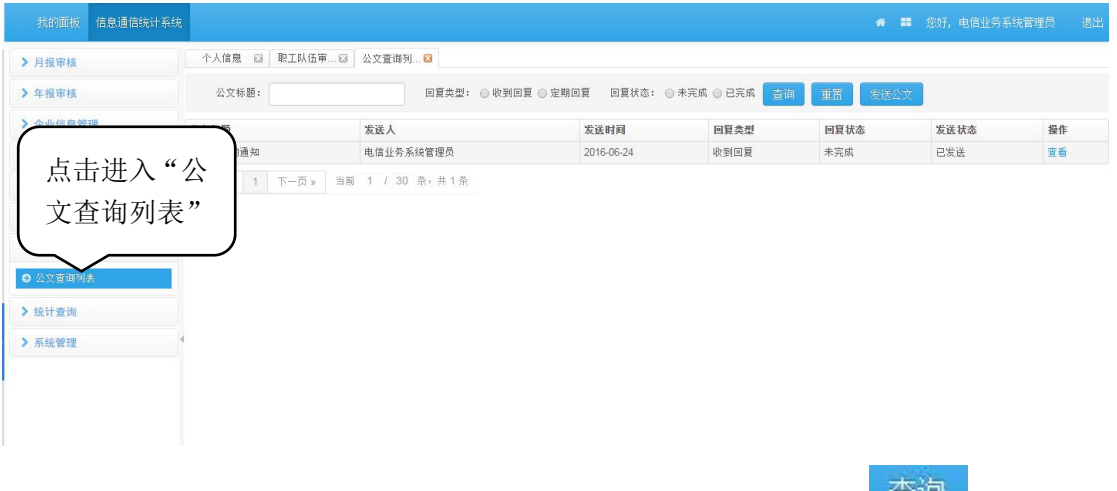

查询条件: 公文标题、回复类型、回复状态; 选择, 填写查询条件点击 <sup>自问 按钮查询指</sup> 定公文;

点击 重置 按钮,重置查询条件

### <span id="page-15-0"></span>**3.7.2** 发送公文

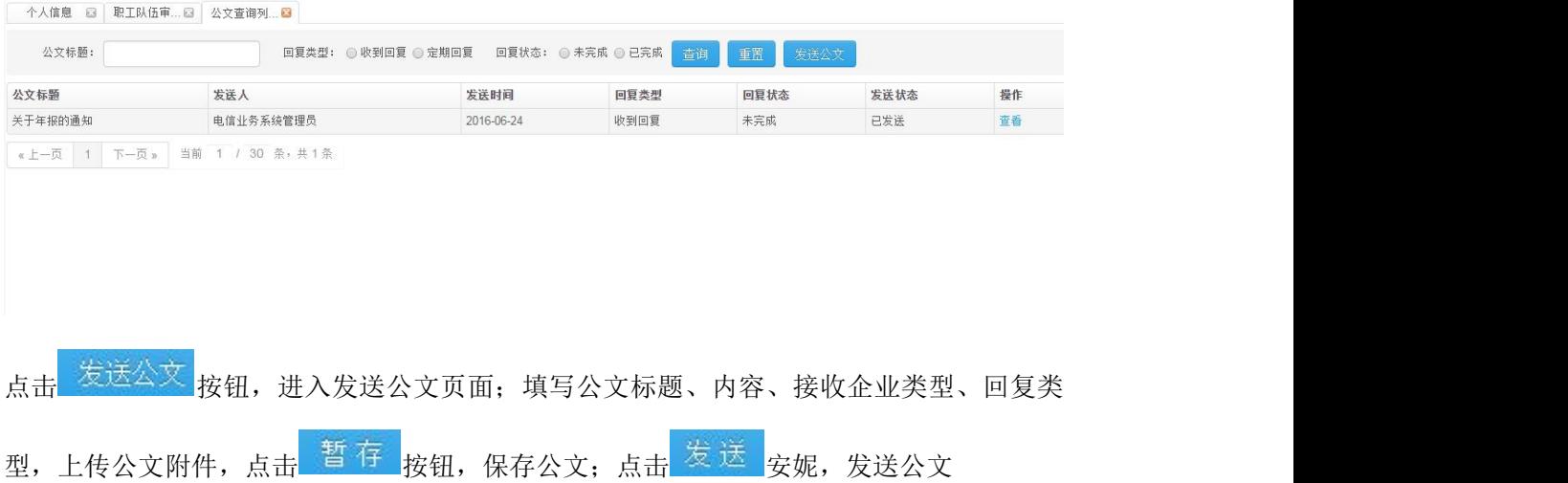

#### **3.7.3** 查看公文回复情况

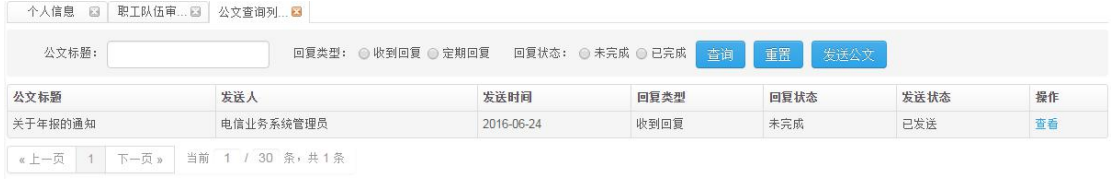

#### 点击【查看】,查看公文详情及公文回复情况

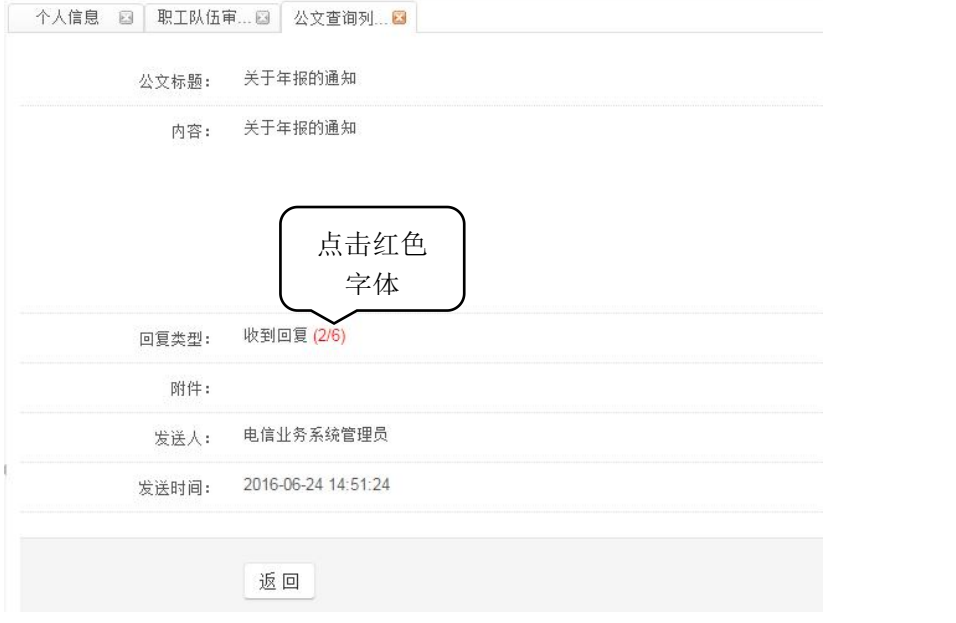

点击回复情况(例如"2/6"),查看企业具体回复情况; 点击【提醒回复】,发送短信提醒未回复公文的企业对公文进行回复

<span id="page-16-0"></span>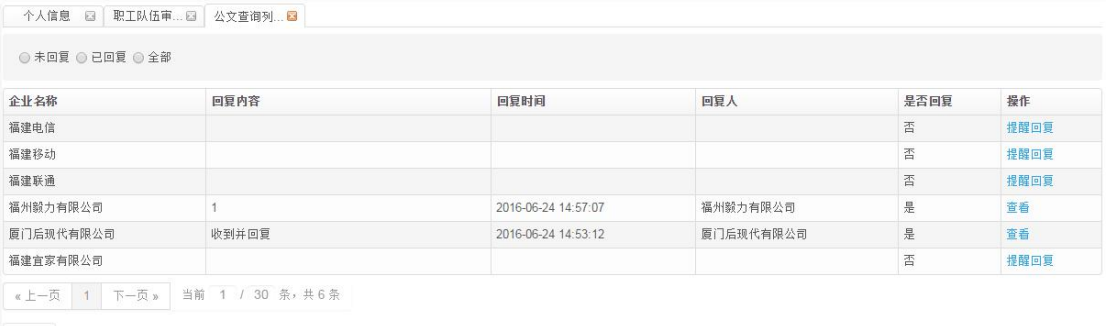

#### 遥回

### **3.8**、统计查询

### **3.8.1** 各设区市指标分析

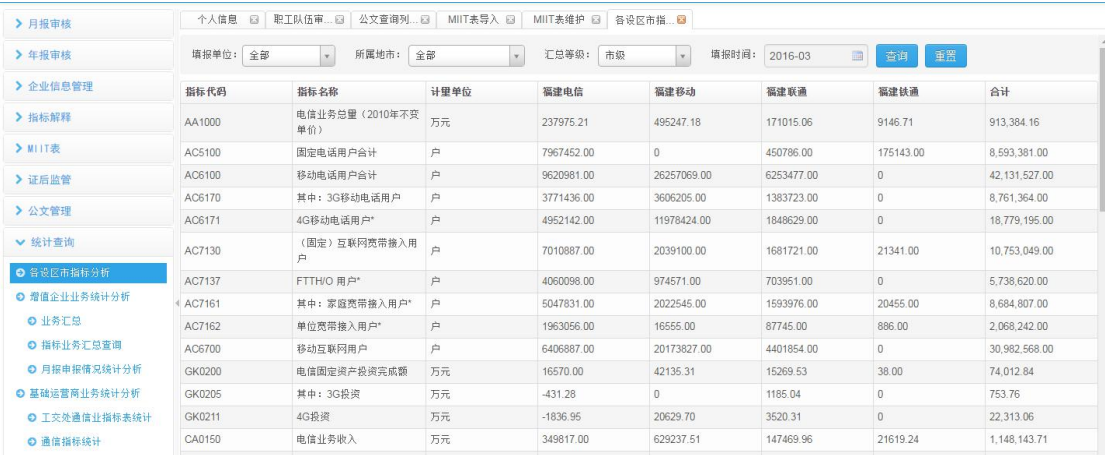

查询条件: 填报时间、所属地市、汇总等级、填报时间;选择,填写查询条件点击 钮查询指定各设区市指标分析;

点击 重置 <mark>按钮, 重置查询条件</mark>

### <span id="page-17-0"></span>**3.8.2** 反馈各驻地办表

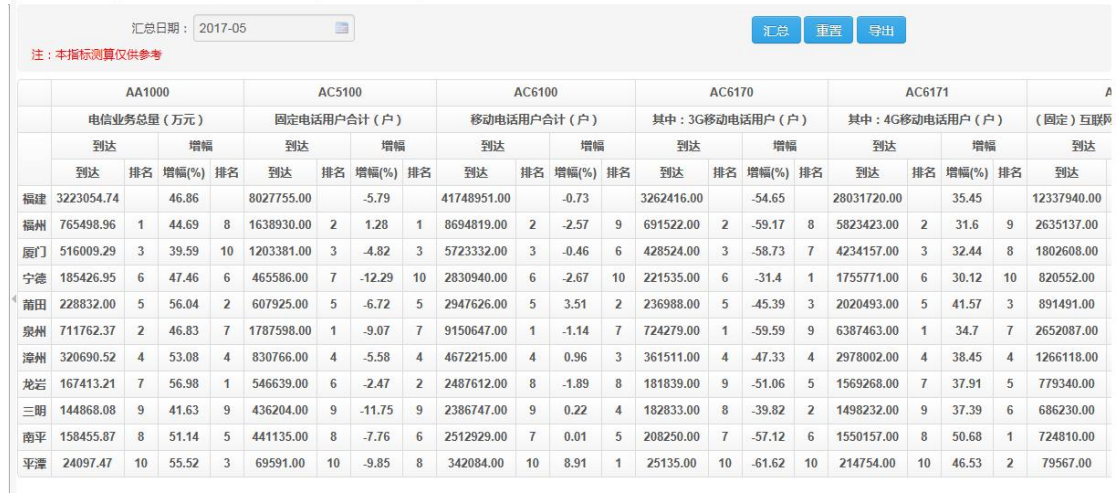

### **3.8.3** 反馈各基础运营商表

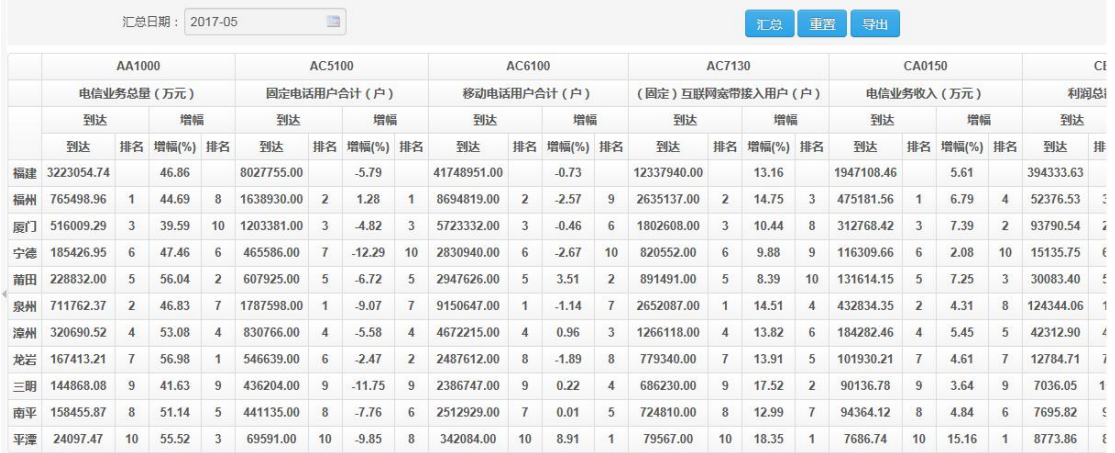

### <span id="page-18-0"></span>**3.8.4** 增值企业业务统计分析

#### **3.8.4.1** 业务汇总

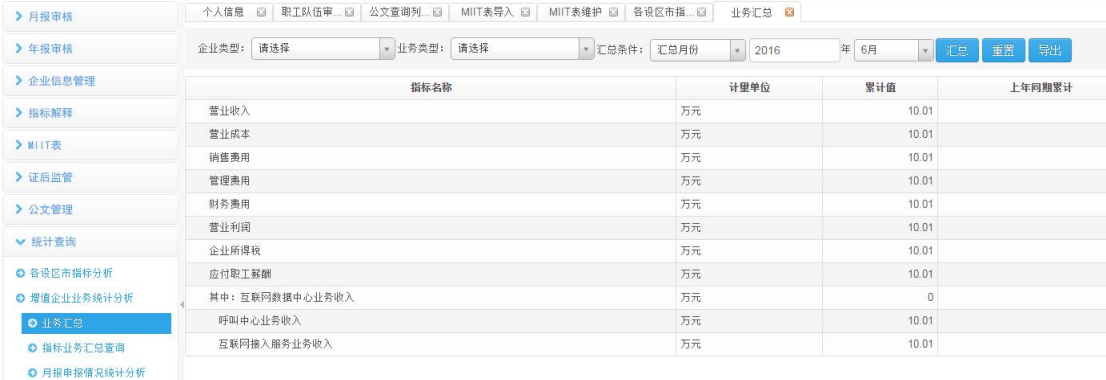

查询条件: 企业类型、业务类型、汇总条件(按照月份、年份汇总);选择,填写查询条件, 点击 <sup>汇总</sup> 按钮杳看汇总数据: 点击 <sup>重器</sup> 按钮, 重置查询条件;

点击 导出 <mark>按钮,导出业务汇总表</mark>

#### **3.8.4.2** 指标业务汇总查询

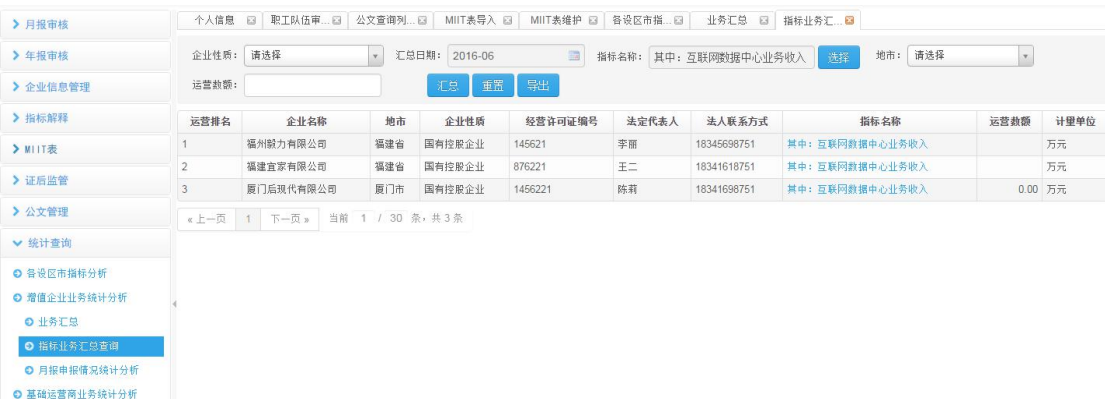

查询条件: 企业类型、汇总日期、指标名称、地市、运营数额;选择,填写查询条件,点击

汇总 按钮查看汇总数据;

点击 <sup>重置</sup> 按钮,重置查询条件;

点击 导出, <mark>按钮, 导出指标业务汇总查询</mark>

#### <span id="page-19-0"></span>**3.8.4.3** 月报申报情况统计分析

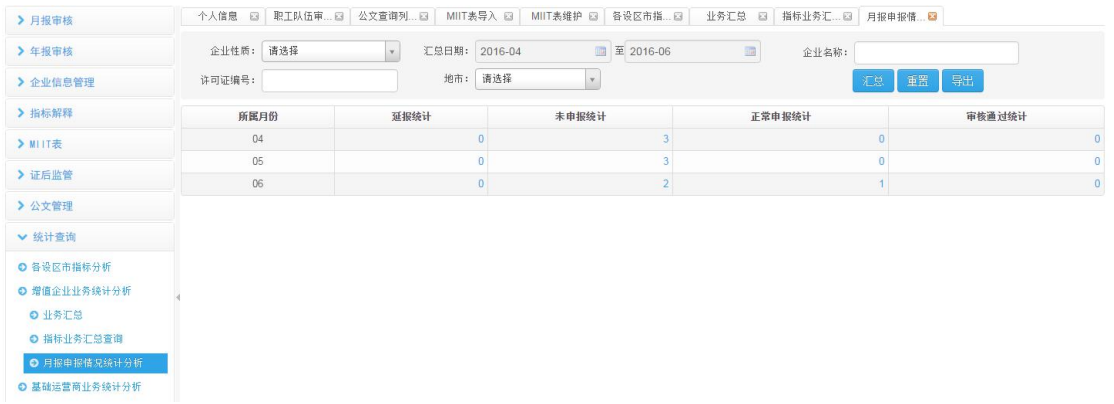

查询条件: 企业类型、汇总日期、企业名称、许可证编号、地市;选择,填写查询条件,点 击<sup>、汇总</sup>按钮查看汇总数据; 点击 <sup>重器</sup> 按钮,重置查询条件;

点击 导出 按钮,导出指标业务汇总查询

#### **3.8.5** 基础运营商业务统计分析

#### **3.8.5.1** 工交处通信业指标表统计

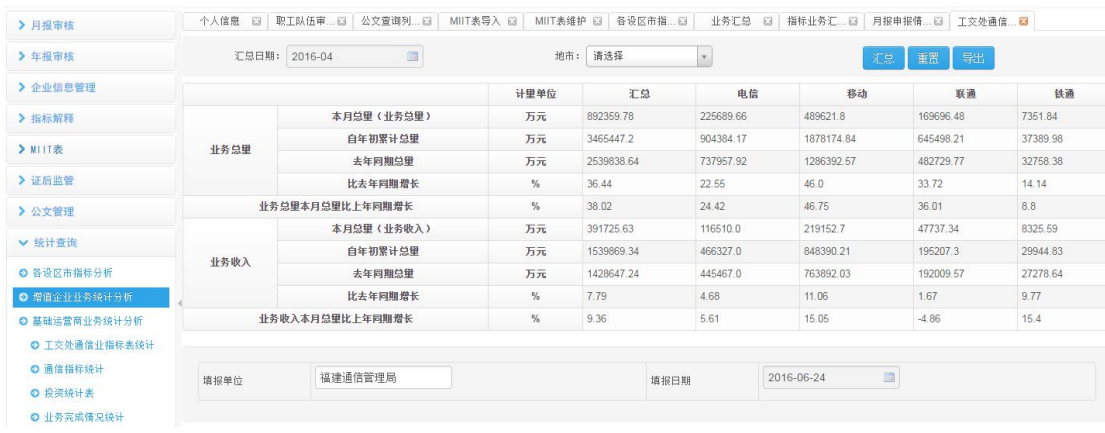

汇总条件: 汇总日期、地市;选择,填写查询条件,点击 汇总 按钮查看汇总数据;

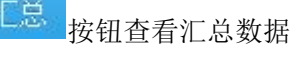

点击 重置 按钮,重置查询条件;

点击 导出 按钮,导出指标业务汇总查询

#### **3.8.5.2** 通信指标统计

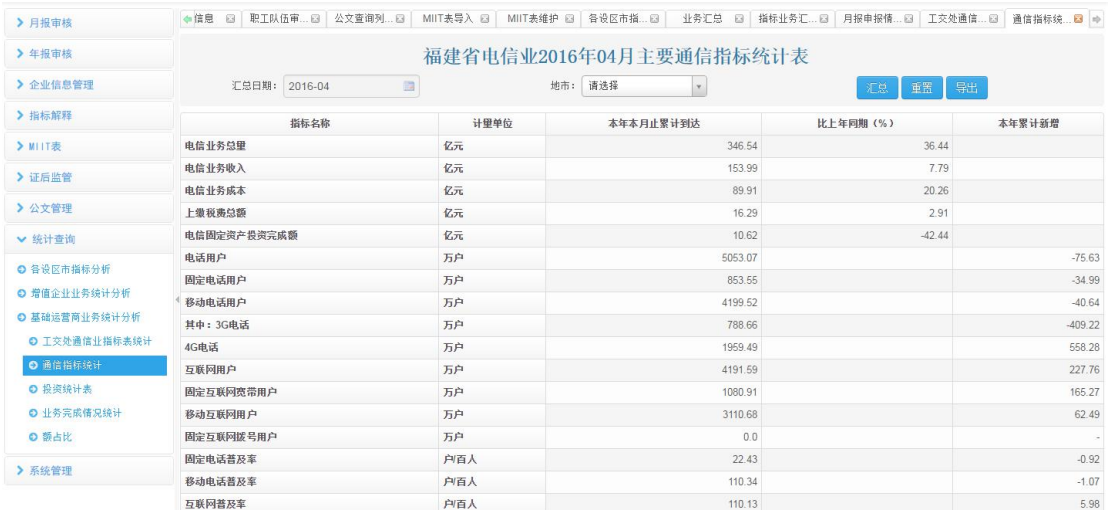

汇总条件: 汇总日期、地市;选择,填写查询条件,点击 汇总 按钮查看汇总数据;

点击 重置 按钮,重置查询条件; 点击 导出,<br>点击 导出 按钮,导出指标业务汇总查询

#### **3.8.5.3** 投资统计表

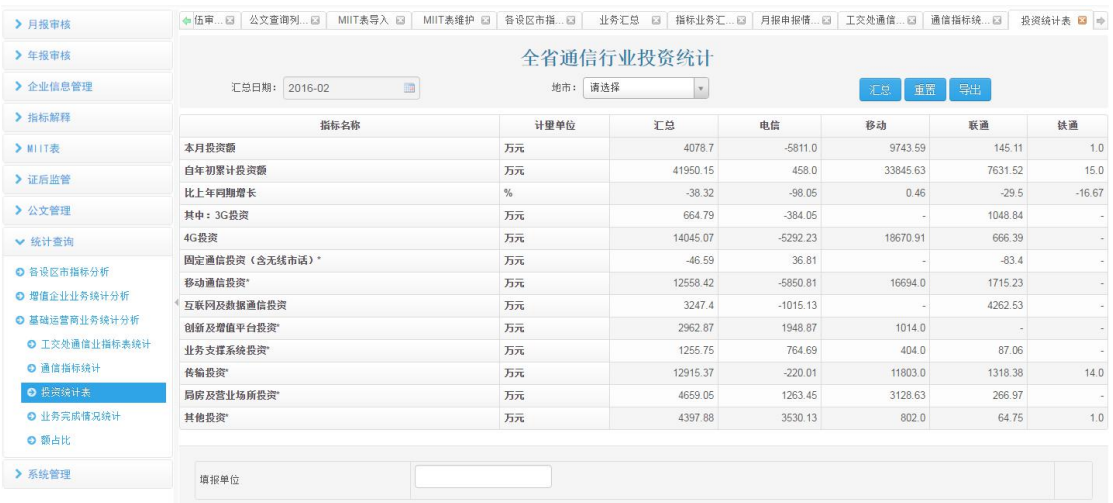

汇总条件: 汇总日期、地市;选择,填写查询条件,点击<sup>工总 </sup>按钮查看汇总数据;

点击 重置<br>按钮,重置查询条件;

点击 导出 按钮,导出指标业务汇总查询

#### **3.8.5.4** 业务完成情况统计

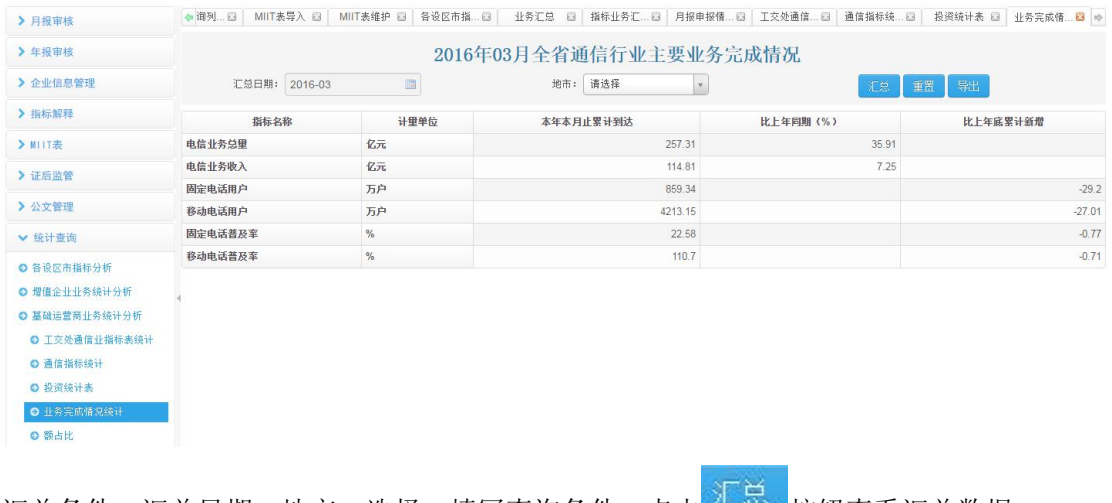

汇总条件: 汇总日期、地市;选择,填写查询条件,点击 转动 按钮查看汇总数据; 点击 <sup>重器</sup>按钮,重置查询条件; 点击 导出 核钮,导出指标业务汇总查询

#### **3.8.5.5** 额占比

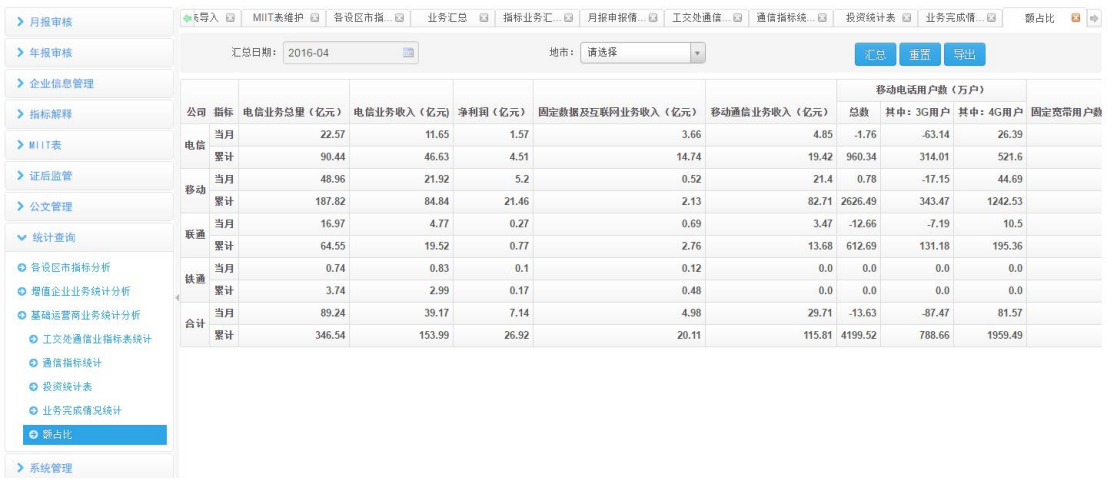

汇总条件: 汇总日期、地市;选择,填写查询条件,点击 汇总 按钮查看汇总数据;

点击 <sup>重器</sup>按钮,重置查询条件;

点击 导出 按钮,导出指标业务汇总查询

### <span id="page-22-0"></span>**3.8.4** 企业上报记录查询

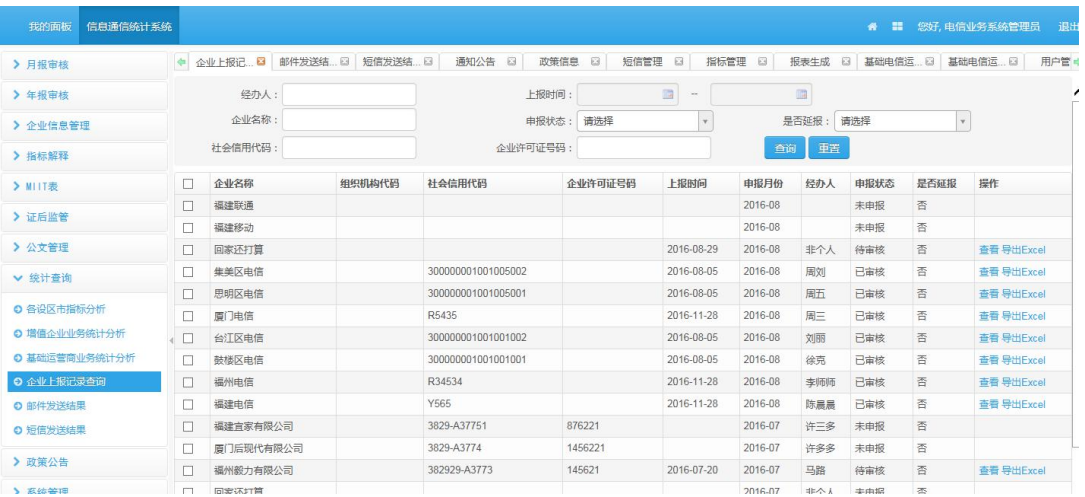

根据社会信用代码等查询企业的上报记录:申报月份、上报时间、申报状态、是否延报等。 对已审核、待审核状态的记录才有查看和导出 Excal 的操作。

### **3.9**、系统管理

### **3.9.1** 短信管理

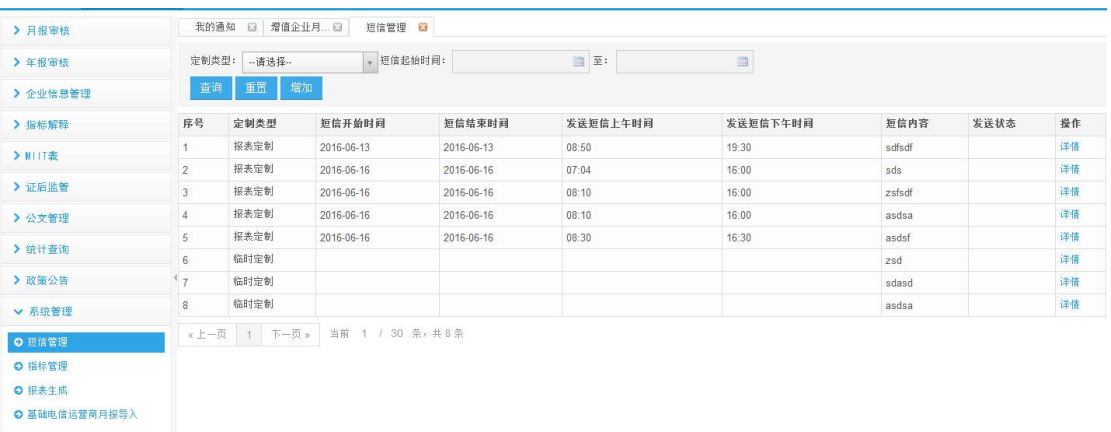

在左侧菜单点击进入"短信管理",点击 <sup>增加 </sup>按钮进行定制短信。

<span id="page-23-0"></span>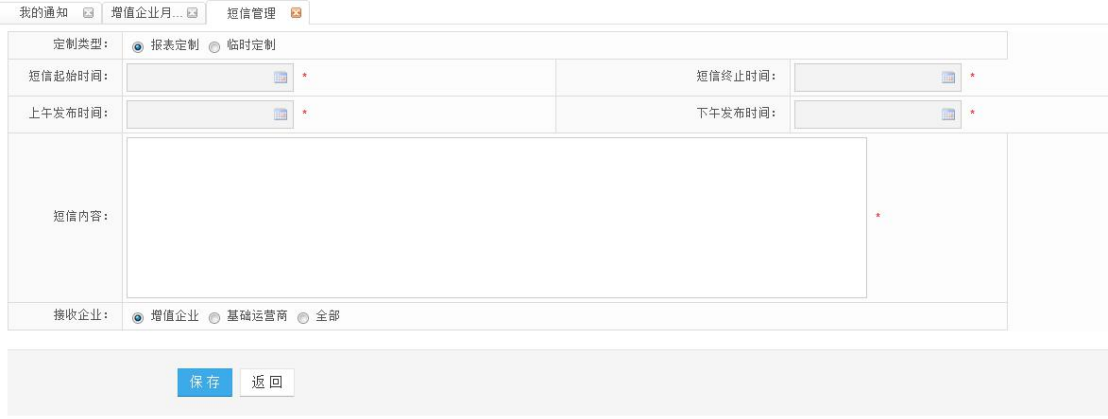

选择短信定制类型报表定制(按照设置的短信起始时间定期发送)、临时定制(内容输出后 发送),填写短信内容,选择接受企业,点击<mark>保存。</mark>按钮,保存该短信定制。

### **3.9.2** 指标管理

#### **3.9.2.1** 指标导入

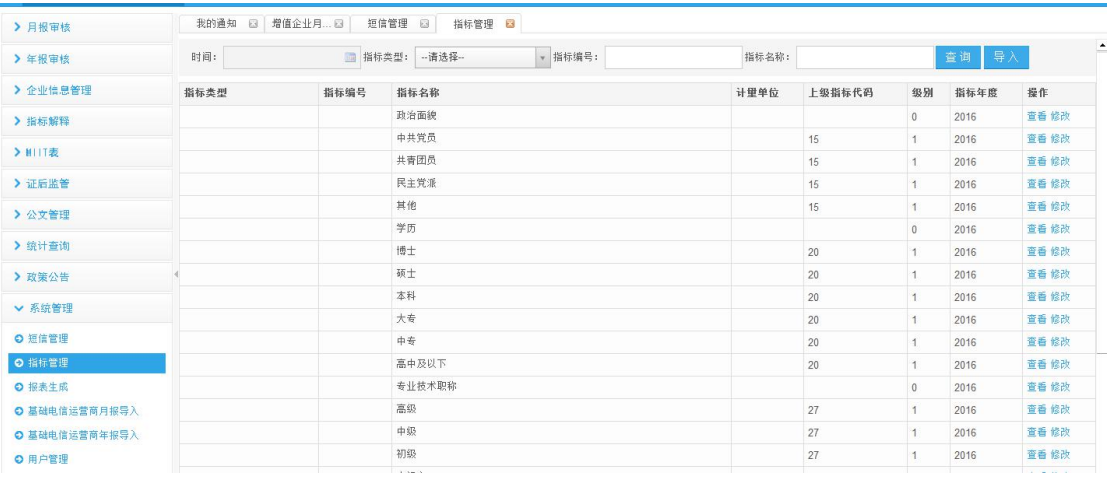

选择左侧菜单"指标管理",点击 导入 按钮,进入指标导入页面;

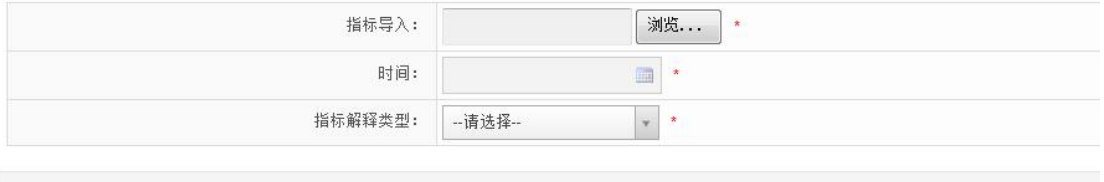

返回

提交

<span id="page-24-0"></span>选择指标导入文件,时间,指标解释,点击 提交 <sub>按钮,</sub>导入指标

#### **3.9.2.2** 指标维护

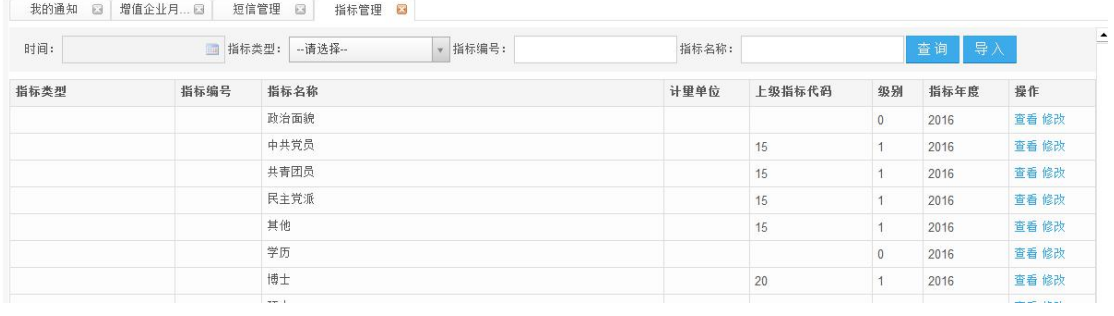

选择时间, 指标类型, 指标编码, 指标名称, 点击 <sup>查 询</sup> 按钮, 查询指定条件指标; 点击【查看】按钮,查看指标信息; 点击【修改】按钮,对指标信息进行修改

#### **3.9.3** 报表生成

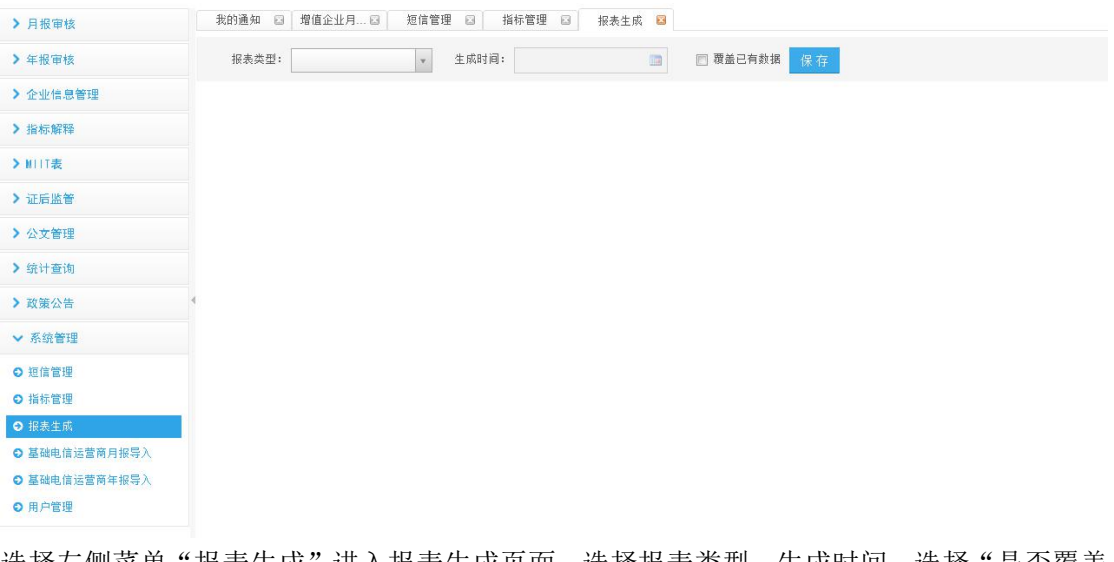

选择左侧菜单 "报表生成" 进入报表生成页面, 选择报表类型, 生成时间, 选择 "是否覆盖 已有数据",点击<sup>保存</sup>按钮生成报表

### <span id="page-25-0"></span>**3.9.4** 基础电信运营商月报导入

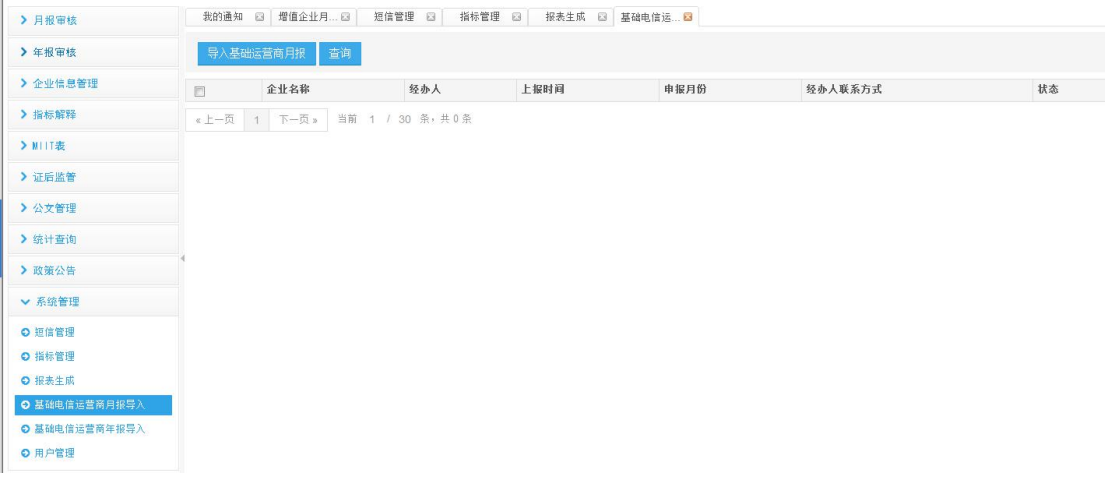

选择左侧菜单"基础运营商月报导入",进入月报导入页面。点击 导入基础运营商年报 R 钮,导入月报表

### **3.9.5** 基础电信运营商年报导入

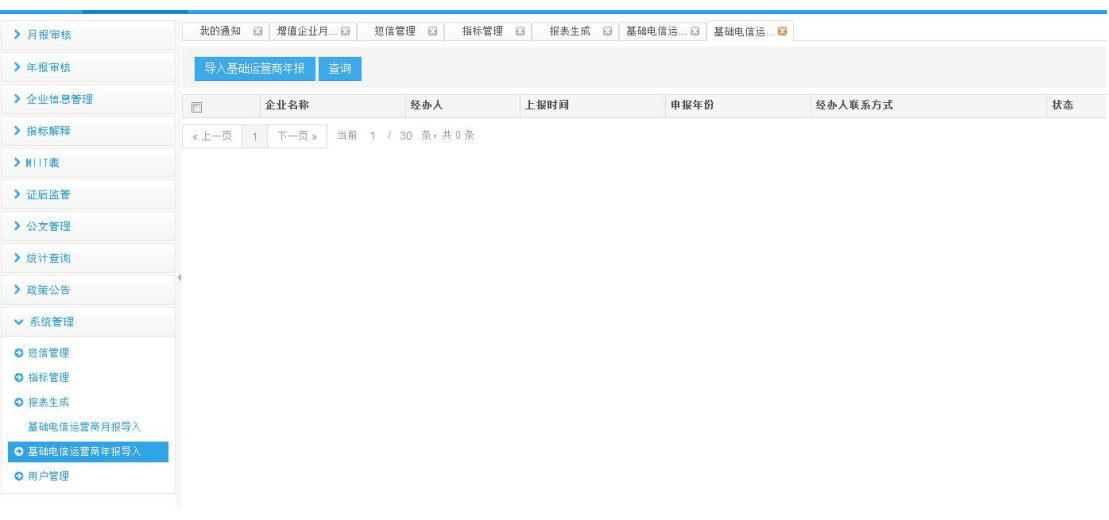

选择左侧菜单"基础运营商年报导入",进入月报导入页面。点击<mark>一导入基础运营商年报</mark> 钮,导入年报表

### <span id="page-26-0"></span>**3.9.6** 用户管理

#### **3.9.6.1** 用户维护

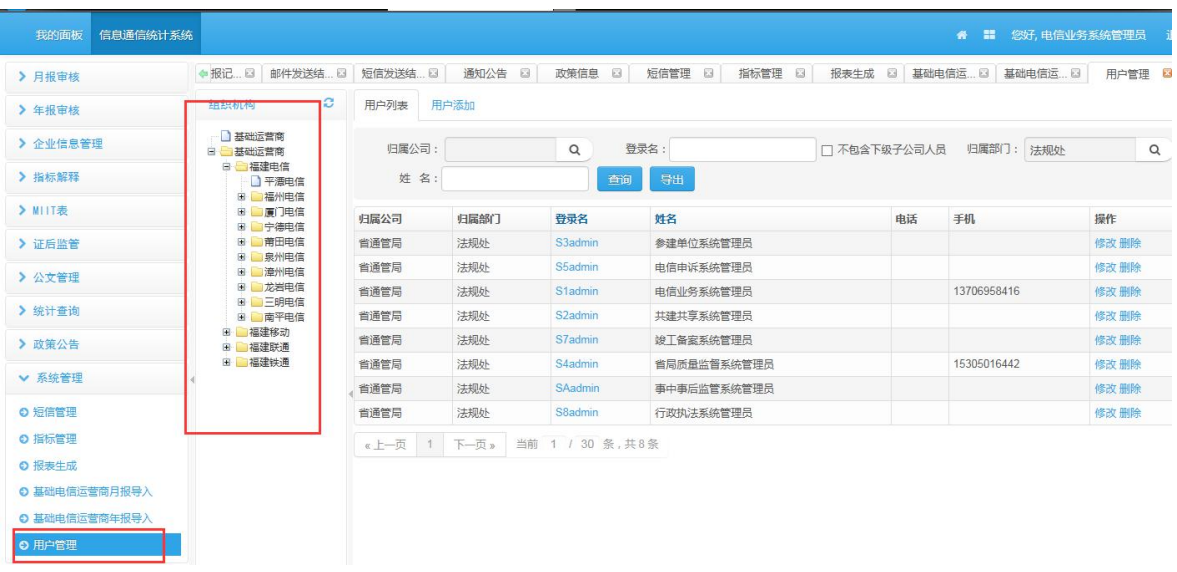

点击左侧菜单"用户管理"进入用户管理页面 点击【导出】按钮,导出用户信息; 管理员对基础运营商企业进行维护:登录名、密码、相关角色等。

#### **3.9.6.2** 用户添加

点击【用户添加】进入用户添加页面

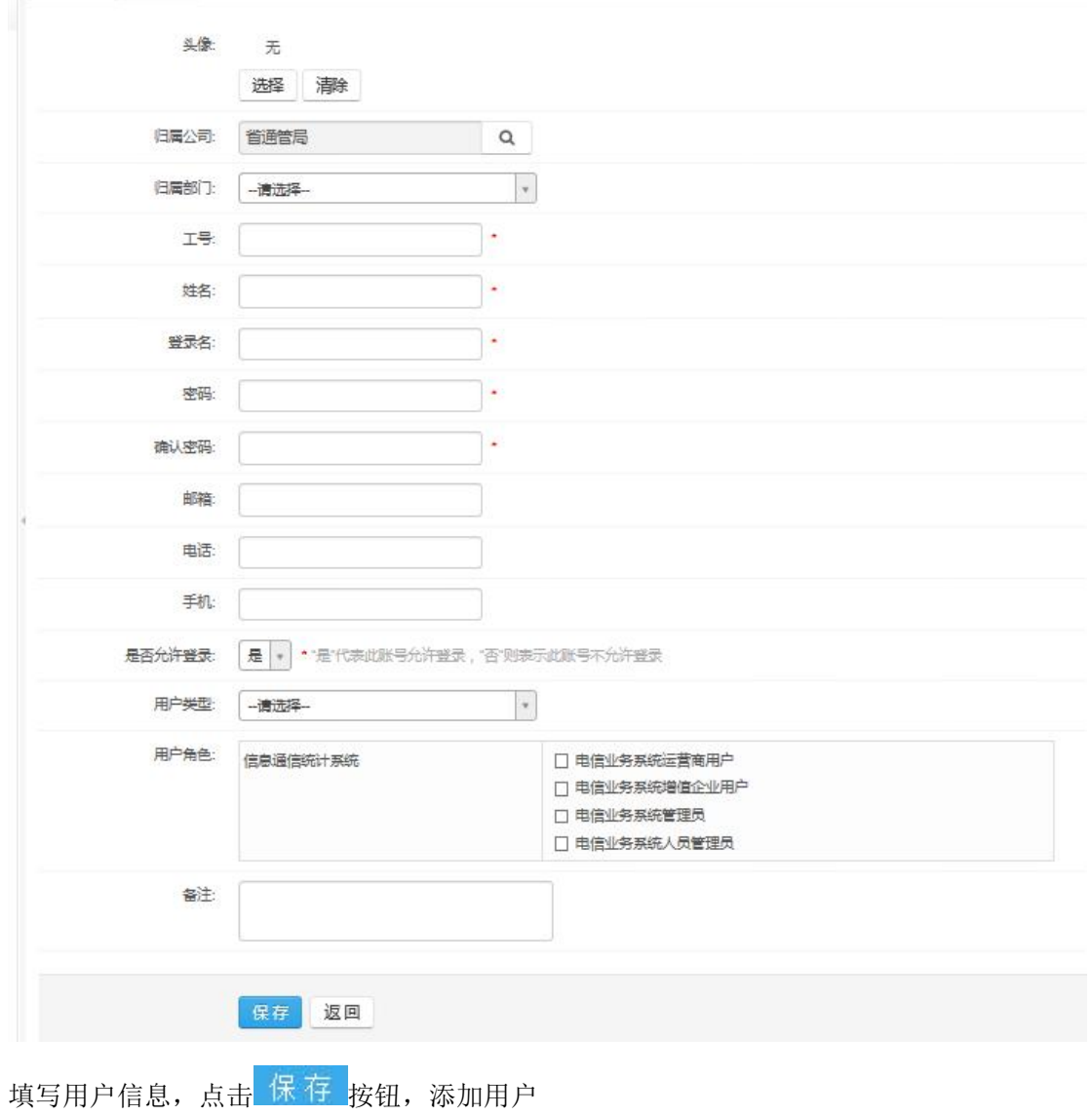